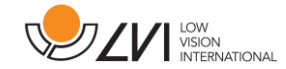

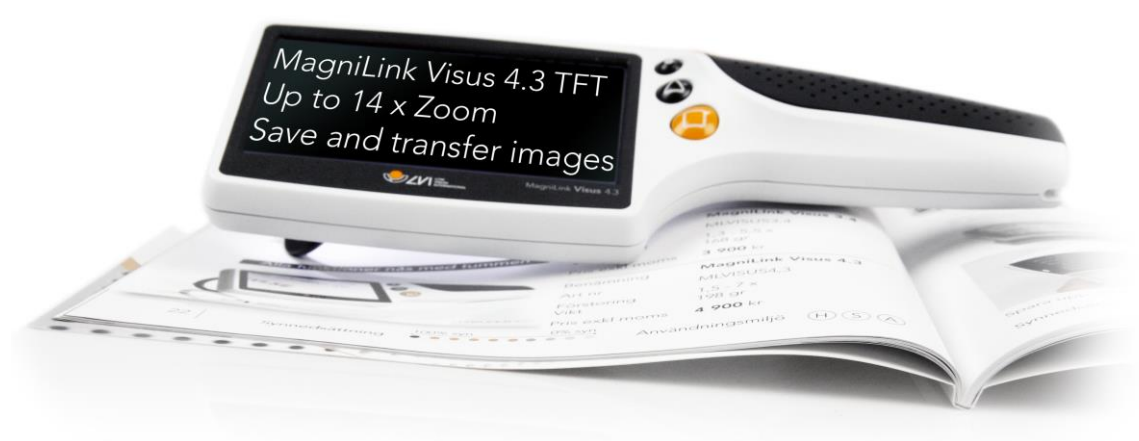

# **Käyttöohje MagniLink Visus 4,3"**

# **Maahantuonti ja markkinointi: Low Vision Inno Oy**

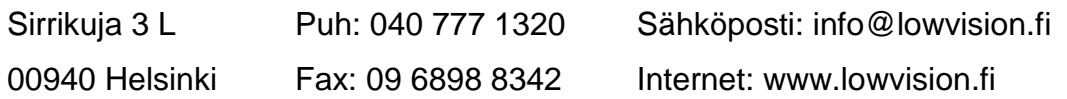

## **Valmistaja: LVI Low Vision International**

Verkstadsgatan 5 Puh: 0046 470 72 77 00 Sähköposti: info@lvi.se

SE-35246 Växjö Fax: 0046 470 72 77 25 Internet: www.lvi.se

MagniLink Visus Käyttöohje 7944033

## **Käyttöönotto**

Suosittelemme MagniLink Visus suurennuslaitteen täyteen lataamista ennen sen ensimmäistä käyttökertaa. Laturin mukana toimitetaan eri maissa käytettäviä pistokevaihtoehtoja. Valitse niistä oikea ja aseta se laturiin kuvan osoittamalla tavalla. Kierrä pistoketta niin että se naksahtaa paikoilleen.

Liitä virtajohdon toinen pää laturiin ja toinen pää laitteen kädensijaan (A). Laturin latausvalo palaa punaisena kun laite latautuu ja sammuu kun laite on latautunut. Täyteen varaustilaan latautuminen kestää noin kolme tuntia.

Laitteen mukana toimitetaan kaulanauha, joka voidaan tarvittaessa kiinnittää kädensijaan (B).

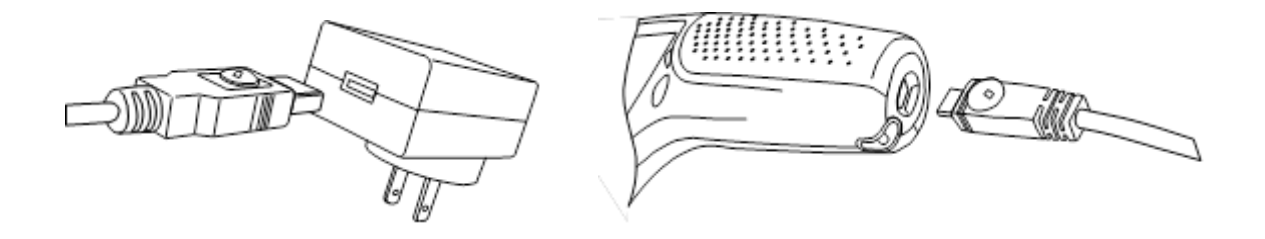

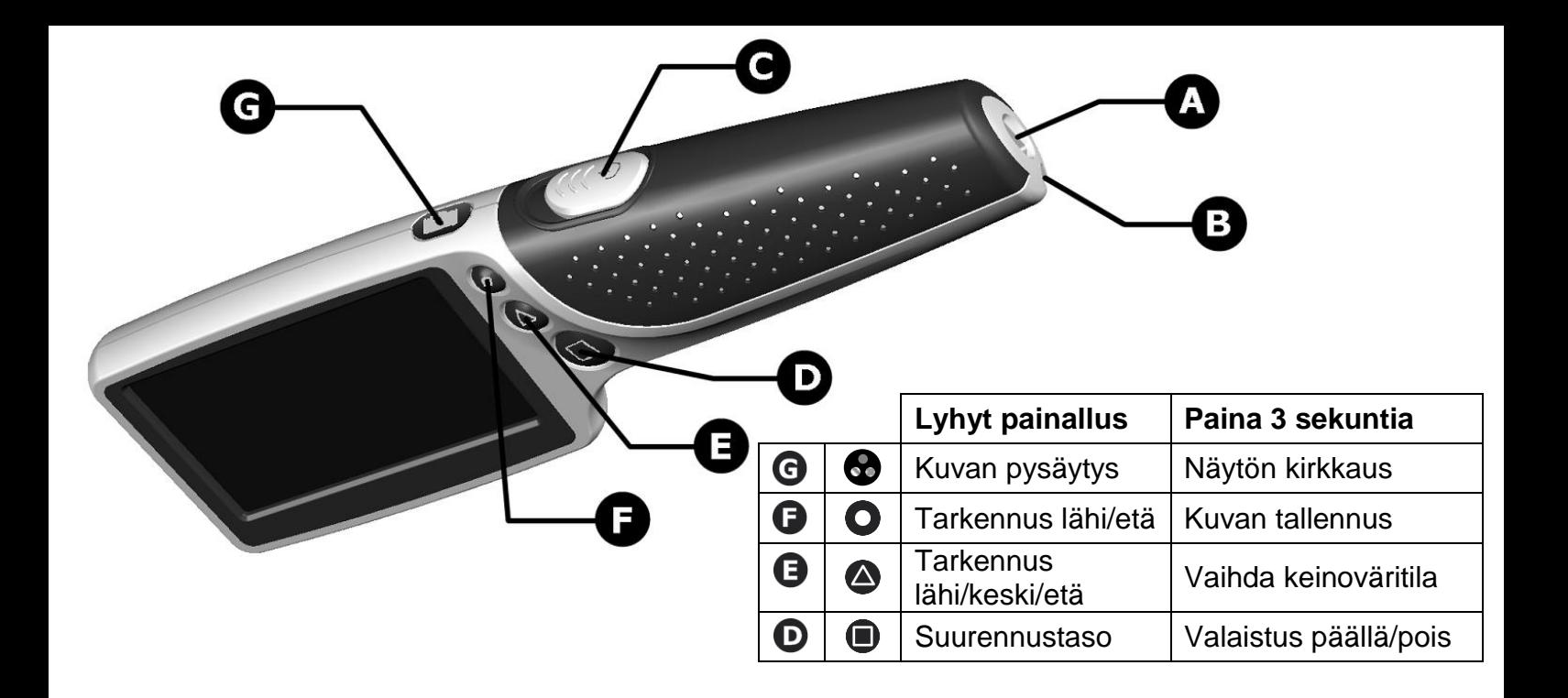

## **kytkeminen päälle ja pois**

Työnnä virtakytkintä (C) eteenpäin kytkeäksesi laite päälle. Laitteen alapuolella olevat LED valot syttyvät ja kuva ilmestyy näyttöön. Aseta laitteen keskikohta suurennettavan alueen päälle. Nosta tai laske laitetta löytääksesi terävimmän tarkennuksen.

#### **Suurennus**

Painamalla toistuvasti **D** painiketta (D) voit vaihtaa kolmen eri suurennustason välillä. Valitse paras suurennustaso tarkastelemastasi kohteesta.

## **Tarkennuspainike**

Haluat joskus kohdistaa sivun erityisesti kiinnostavaan kohtaan. Painike (B) asettaa linssin tarkentamaan suuremmalle tai pienemmälle etäisyydelle, joten voit nostaa tai laskea laitetta sivusta ja tarkastella laajempaa tai pienempää aluetta. Painike  $\triangle$  vaihtaa tarkennuspisteeksi F1 (lähelle) ja F2 (kauas). Huomaa, että käytettävissä on lisätarkennuspiste, katso seuraavan osion kohta Valinnat-valikko.

# **Valinnat-valikko**

Valinnat-valikossa voit valita kaksi tai kolme tarkennustasoa. Siirry valikkoon painamalla painikkeita  $\bullet$  ia **△** samanaikaisesti. Siirry NEAR FOCUS -tilaan painikkeella ●. Vaihda tilaksi päälle tai pois painikkeella . Kun päälle-tila on valittu, laite käyttää kolmea tarkennustilaa (F1, F2, F3) kahden sijasta.

# **Kuvan pysäytys ja tallennus:**

Lyhyt painikkeen  $\bullet$  painallus pysäyttää kuvan. Uusi painikkeen  $\bullet$  painallus palauttaa kamerakuvatilan. Kun kuva on pysäytetty, painikkeen  $\bullet$  pitkä painallus tallentaa pysäytyskuvan laitteen sisäiseen muistiin. Kun kuva on tallentunut, laite siirtyy automaattisesti alla kuvattuun *Kuvan haku* -tilaan.

#### **Kuvan haku:**

Painamalla kamerakuvassa pitkään painiketta  $\bullet$  siirryt kuvan hakutilaan. Näyttöön tulee viimeksi tallennettu kuva ja sen numero, esimerkiksi "# 10". Painikkeilla (seuraava) ja (edellinen) voit selata tallennettuja kuvia. Painike  $\bullet$  vie takaisin kamerakuvatilaan.

## **Tallennettujen kuvien poisto:**

Kun olet *Kuvan haku* -tilassa (edellä), voit poistaa näytössä olevan kuvan painamalla pitkään painiketta

. Laitteen näyttöön tulee roskakorikuvake ja sen viereen merkki "?" poiston vahvistamista varten.

Poista kuva painamalla uudelleen pitkään painiketta  $\bullet$ , jolloin näyttöön vaihtuu aiemmin tallennettu kuva, jos sellaista on.

# **Kaikkien tallennettujen kuvien poisto:**

Paina painikkeita  $\bigcirc$  ja  $\bigcirc$  samanaikaisesti ja vapauta ne, niin saat valikon esiin. Siirry painikkeella  $\bigcirc$ kohtaan Poista kaikki ja paina pitkään painiketta . Vahvista poisto painamalla uudelleen pitkään painiketta  $\bigcirc$  tai peruuta poisto painamalla jotain muuta painiketta.

## **MagniLink Visus -laitteen yhdistäminen tietokoneeseen**

MagniLink Visus -laitteella tallennettuja kuvia voidaan tarkastella tietokoneella USB-liitännän kautta. Työnnä mukana tulevan johdon micro USB -liitin **laitteen** micro USB -liittimeen. Kytke johdon toinen pää tietokoneen USB-liittimeen. Ensimmäisellä kerralla MagniLink Visus -laitteen yhdistämisen jälkeen odota, kunnes tietokone asentaa automaattisesti tarvittavat ohjaimet. Kun asennus on valmis, siitä tulee ilmoitus tietokoneen näytölle. MagniLink Visus näkyy sen jälkeen tietokoneen levyasemana, ja voit katsella tallennettuja kuvia.

# **Kuvatila**

Painamalla toistuvasti **D** painiketta (G) voit vaihtaa eri kuvatilojen välillä: luonnolliset värit, valkoinen mustalla, musta valkoisella sekä puoliväritila.. Valitse paras kuvatila tarkastelemastasi kohteesta. Kun käynnistät laitteen uudelleen, muistaa se viimeiseksi käytetyn suurennustason, kuvatilan ja tarkennusasetuksen.

# **Tukijalka**

MagniLink Visus suurennuslaitteen alaosassa linssin ympärillä on aukikäännettävä tukijalka. Käännä se auki ja tue se tarkasteltavaa kohdetta vasten, jolloin paras tarkennusetäisyys on helpompi säilyttää. Käännä tukijalka kiinni kun sitä ei tarvita. Tukijalkaa käytetään, kun tarkennus on säädetty tasoon "keski".

#### **Valaistus**

Taustavalaistujen kohteiden kuten esim. matkapuhelimen ja tietokoneen näytön tarkastelua voidaan helpottaa kytkemällä

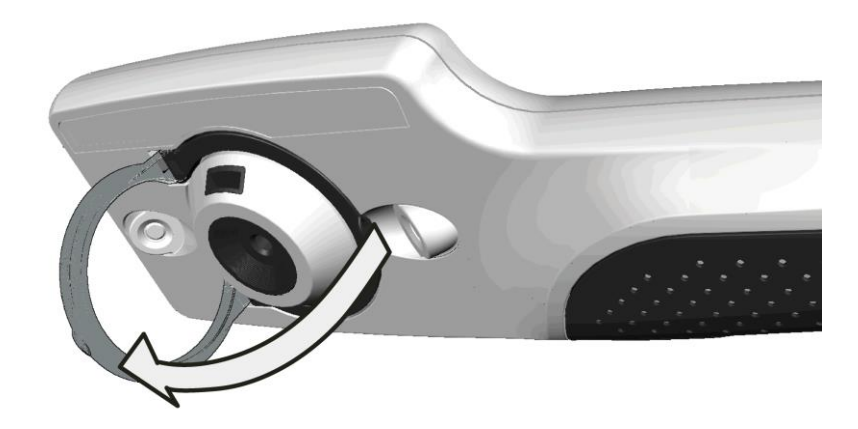

laitteen valaistus pois päältä. Paina  $\blacksquare$  painiketta kolmen sekunnin ajan sammuttaaksesi valot. Kytke valot takaisin painamalla painiketta uudelleen kolmen sekunnin ajan tai kytkemällä laite pois päältä ja takaisin päälle.

## **Keinovärien muuttaminen**

Voit valita käyttöön eri keinoväriyhdistelmiä. Siirry ensin kenoväritilaan. Pidä <sup>4</sup>-painiketta painettuna 3 sekunnin ajan vaihdellaksesi eri tiloja ja vapauta painike, kun haluamasi väriyhdistelmä on näytössä. Valinta tallentuu muistiin.

## **Akkutason merkkivalo**

Virran kytkemisen jälkeen näytöllä on merkkivalo, joka osoittaa akun jäljellä olevan varaustason. Kun akku on melkein tyhjä, merkkivalo näkyy automaattisesti näytön vasemmassa ylänurkassa.

## **Näytön kirkkauden säätäminen**

Paina **O** painiketta kolmen sekunnin ajan vaihtaaksesi näytön kirkkautta. Valittavanasi on kolme eri kirkkaustasoa: 100%, 75% ja 50%. Laite muistaa viimeksi käytetyn kirkkaustason kun se käynnistetään uudelleen.

# **Kameran välkkymättömyystilan käyttö**

Paina painikkeita  $\bigcirc$  ja  $\bigcirc$  samanaikaisesti ja vapauta ne, niin saat valikon esiin. Siirry painikkeella  $\bigcirc$ TILA-kenttään. Valitse välkkymätön tila painikkeilla  $\blacksquare$  ja  $\blacktriangle$  (Eurooppa 50 Hz, USA 60 Hz) tai NOPEA tila (oletusarvo – mahdollistaa nopean reagoinnin liikkuvaan tekstiin välkkymättömässä valaistuksessa). Siirry sitten Tallenna ja poistu -kenttään painikkeella  $\bullet$  ja vahvista uudet asetukset painikkeella  $\bullet$ .

#### **Automaattinen virrankatkaisu**

Jos laitetta ei liikuteta kolmeen minuuttiin, se siirtyy energiansäästötilaan ja näyttö sammuu. Kun laitetta liikutetaan uudelleen palautuu se takaisin normaaliin toimintatilaan. Mikäli laitetta ei liikuteta kahdeksaan minuuttiin, se kytkeytyy pois päältä.

Jos akku tyhjenee, MagniLink Visus kytkeytyy automaattisesti pois päältä eikä käynnisty ennen kuin akku on ladattu.

## **Vaihtoehtoinen akun lataaminen**

MagniLink Visus voidaan ladata myös tietokoneen USB portin kautta tai muilla kannettavien laitteiden standardilatureilla. Käytetty liitäntä on standardi ja se on yhteensopiva tällaisten laturien kanssa vaikka latausajat voivatkin vaihdella.

## **Ylläpito**

Älä käytä saippuaa tai muita liuottavia aineita laitteen puhdistamiseen. Älä upota laitetta veteen tai muihin nesteisiin. Käytä sormenjälkien ja muiden epäpuhtauksien puhdistamiseen mukana toimitettua pyyhintä. Vaikeasti irtoavan lian poistamiseen voit käyttää kosteaa kangasta..

Älä avaa laitetta. Sen sisällä ei ole käyttäjän huollettavissa olevia osia.

MagniLink Visus suurennuslaitteen LED valot ovat hyvin kirkkaita. Älä katso valoihin pitkään yhtäjaksoisesti.

Käyttöiän lopussa MagniLink Visus on toimitettava hyväksyttyyn kierrätyspisteeseen.

## **Tekniset tiedot**

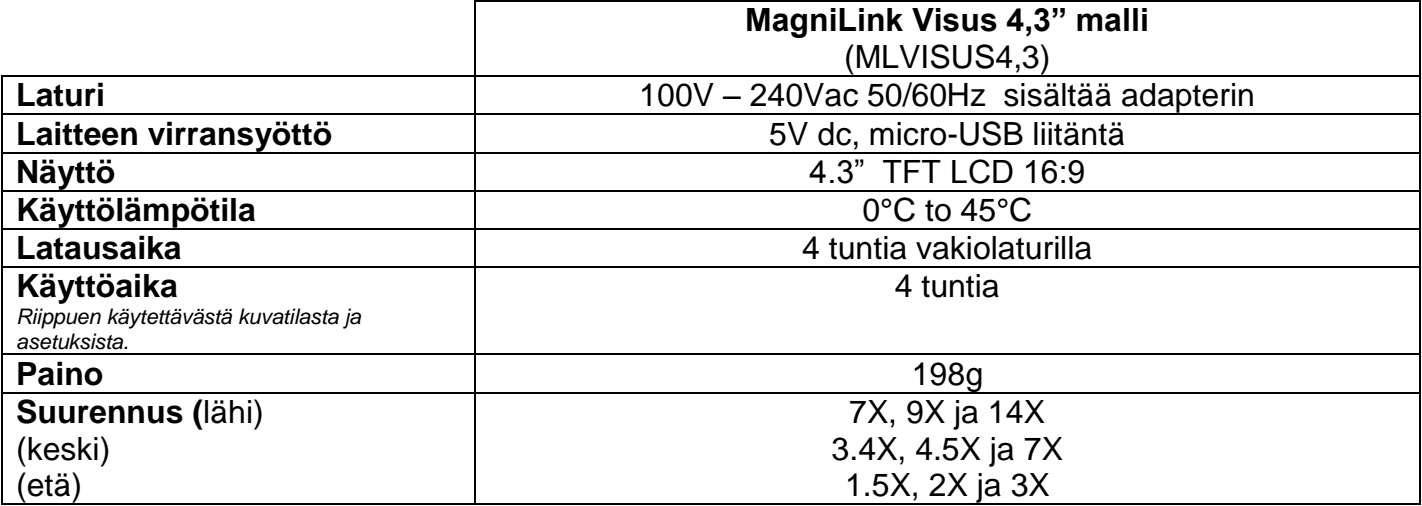

#### **Declaration of Conformity**

We, Ash Technologies Ltd., declare under our sole responsibility that the products MagniLink Visus 3.4 and MagniLink Visus 4.3 of the brand LVI (Low Vision International), to which this declaration relates, are in conformity with the following standards or other normative documents:

EN55022: 2007 EN55024: 2008 EN61000-3-2: 2006 EN61000-3-3: 2008 and A1:2001 to EN61000-3-3:2008 Equipment classification: Class B EN62471:2008 Classification: Risk Group 1 – (Low Risk)

following the provisions of EMC directive 2004/108/EC.

Alan Johnston Ash Technologies Ltd, Naas, Ireland. 6 October 2011

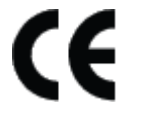